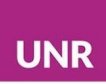

# **Mensajes**

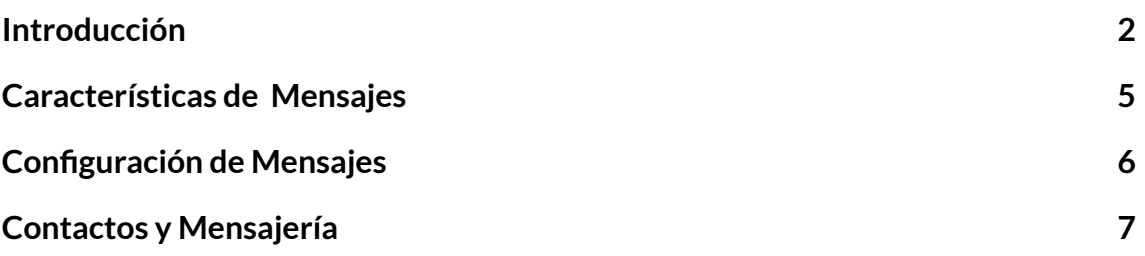

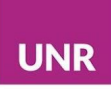

# <span id="page-1-0"></span>**Introducción**

Las y los usuarios de Comunidades cuentan con la herramienta **Mensajes** que permite enviar y recibir mensajes privados y grupales a través de la plataforma de Moodle.

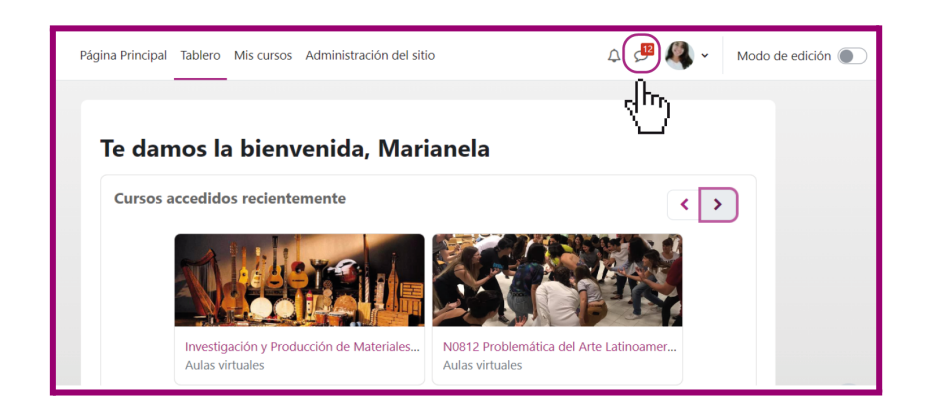

Para enviar mensajes es necesario ingresar al espacio de **Participantes** de un aula, luego se debe seleccionar la o el destinatario y acceder a su **perfil**.

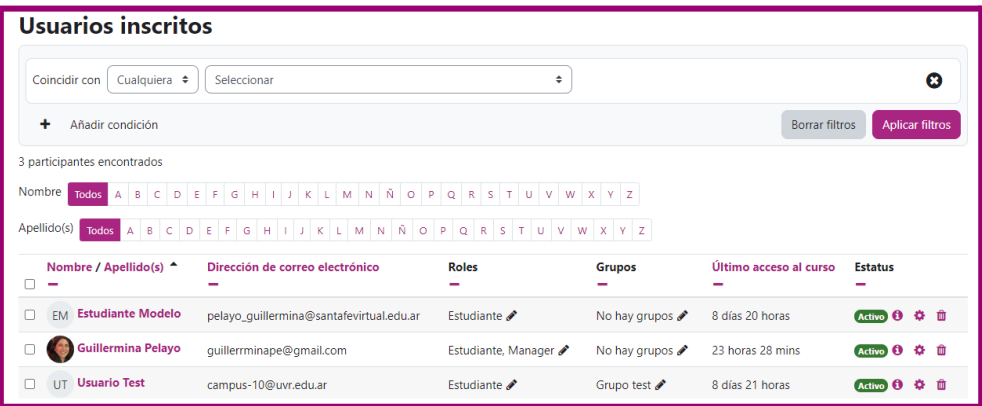

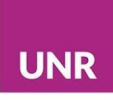

En el perfil de la o el participante, seleccionar la opción de **Mensaje** ubicado al lado del globo de diálogo.

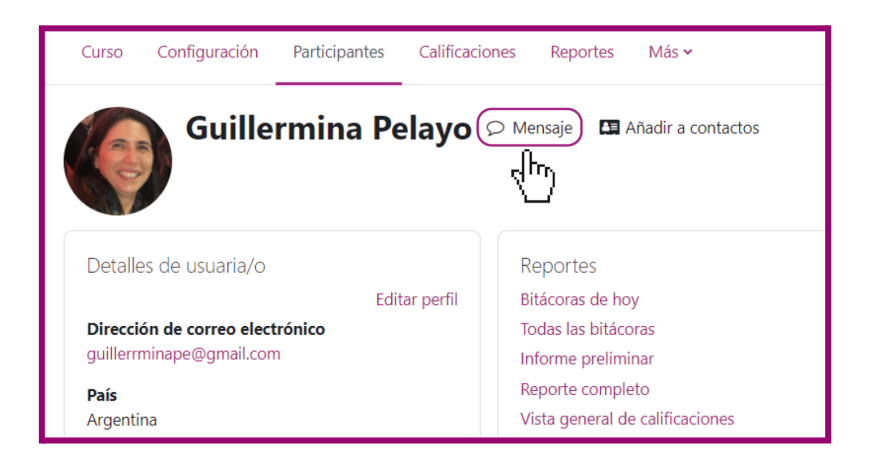

Este botón habilita a enviar mensajes a la o el usuario seleccionado.

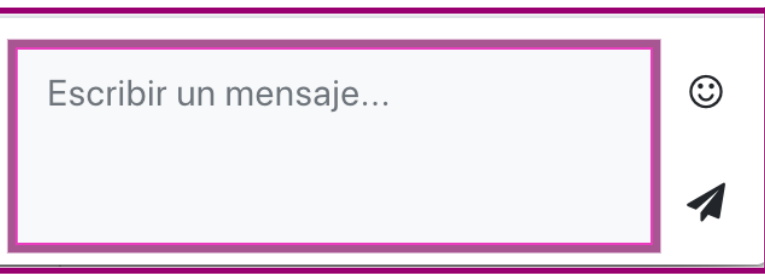

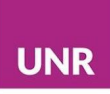

También se pueden enviar **Mensajes** a las y los **Usuarios en línea** que se visualizan desde el **Tablero**.

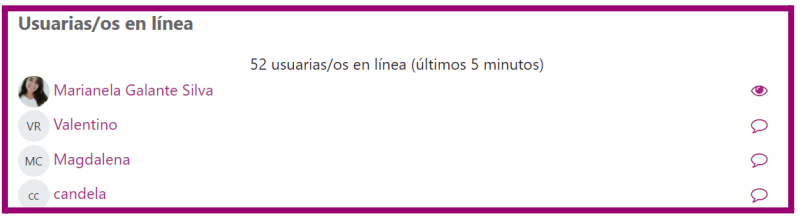

Otra forma de acceder al espacio de **Mensajería** es ingresar por el **Menú de usuario** que se encuentra al lado de la imagen de perfil, utilizando el buscador. Allí es posible buscar por nombre y enviar mensajes a cualquier persona a pesar de que no se encuentre en la lista de contactos.

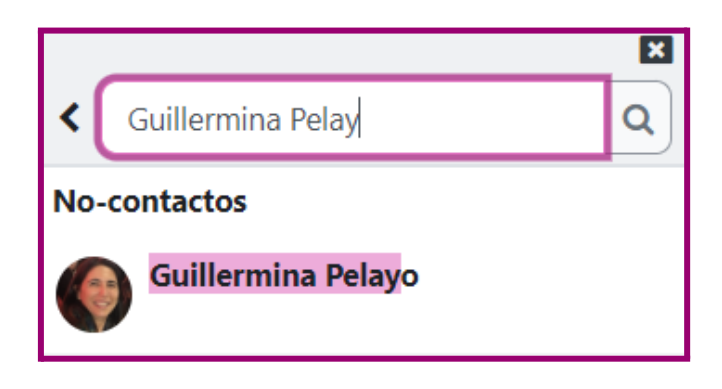

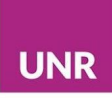

### <span id="page-4-0"></span>**Características de Mensajes**

En **Mensajes** podrán encontrarse tres tipos de mensajes:

- 1) Destacados: se visualizan las conversaciones que previamente la o el usuario añadió a favoritos.
- 2) Grupo: esta herramienta sólo puede ser utilizada por **Grupos** creados en el aula. La o el docente debe crear el grupo y habilitar las conversaciones grupales, desde la configuración de **Grupos**.
- 3) Privado: mensajes personales.

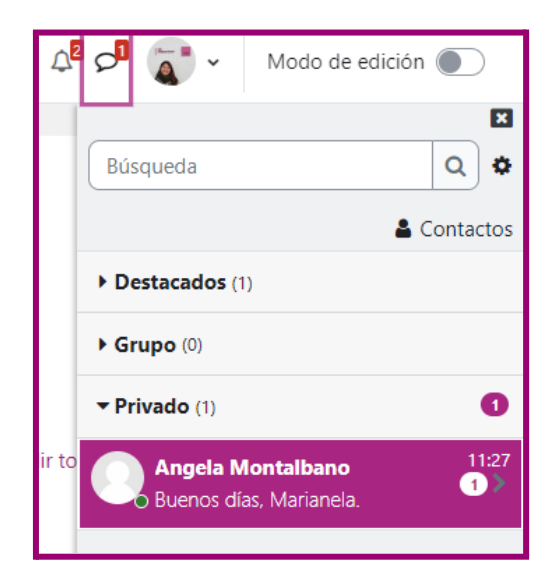

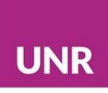

## <span id="page-5-0"></span>**Configuración de Mensajes**

El ícono con forma de rueda habilita la configuración del espacio de **Mensajes**: las opciones de privacidad y las preferencias con respecto a las notificaciones.

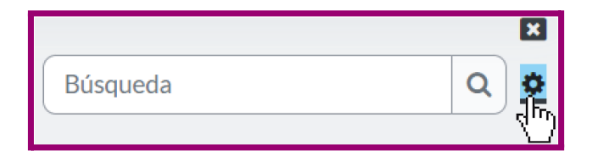

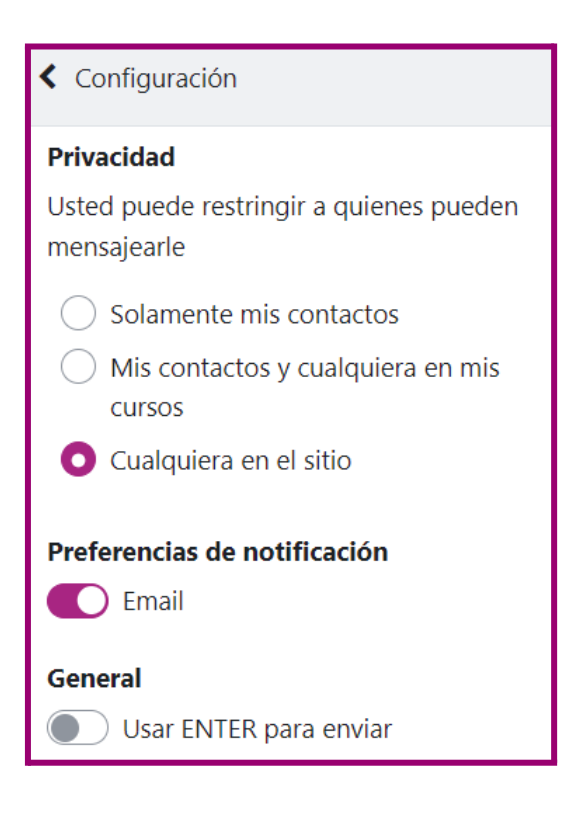

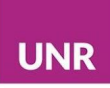

#### <span id="page-6-0"></span>**Contactos y Mensajería**

El ícono de diálogo ubicado al lado del nombre de usuaria o usuario en la barra de navegación superior y, junto a ese ícono, el **Menú de usuario** señalan los **Mensajes.**

El número ubicado sobre el **ícono de mensajes** indica la cantidad de personas que han enviado **mensajes.**

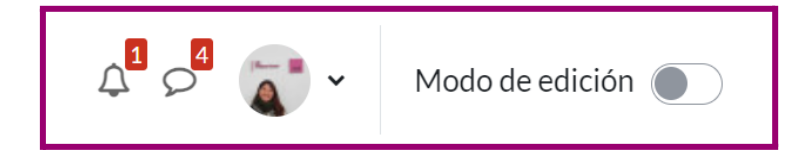

Al seleccionar el **ícono de mensajes** se despliega un menú desde el cual se accede a un motor de búsqueda de usuarias y usuarios, a las y los contactos y a las solicitudes de contacto.

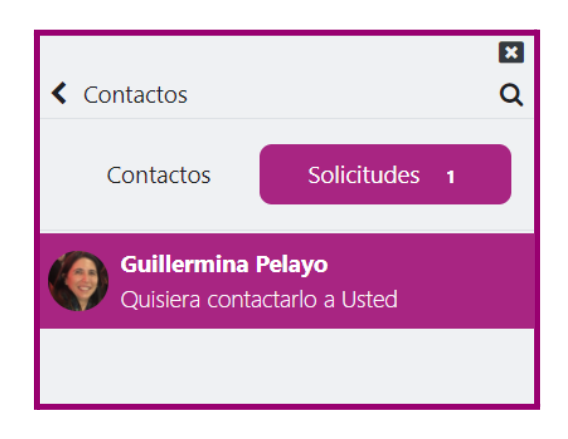

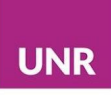

Es posible tener una lista de participantes más frecuentes en **Contactos** y tenerlos agregados allí nos habilita a ver detalles del perfil y acceder más ágilmente.

Las solicitudes de contacto se visualizan en la opción **Solicitudes.**

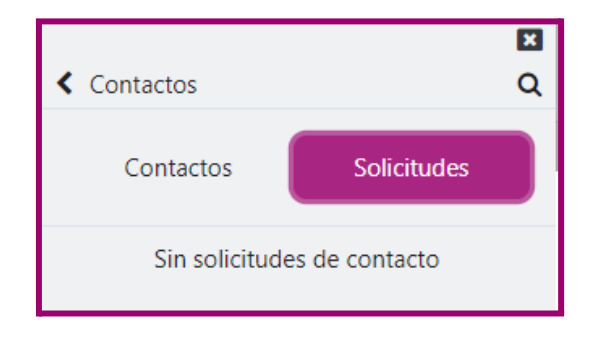

Las mismas se pueden **Aceptar y añadir a contactos** o bien **Declinar** la solicitud recibida.

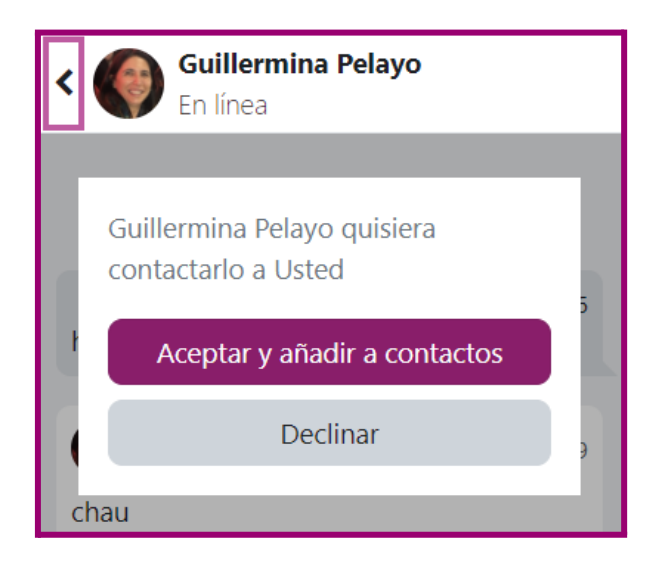